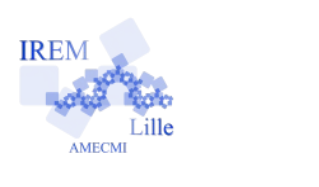

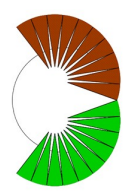

## Aire du disque Fiche élève

 $6<sup>e</sup>$ 

Auteur : Raphaël Petit

- 1) Ouvrir le document « aire du disque ggb »
- 2) Décris ce que tu aperçois :
- 3) Déplace le curseur « a » vers la droite et explique ce qu'il se passe :
- 4) Déplace le curseur « b » vers la droite et explique ce qu'il se passe :
- 5) Déplace le curseur « c » vers la droite et explique ce qu'il se passe :
- 6) A quelle figure connue ressemble celle que tu obtiens ?
- 7) Comparer l'aire de cette figure à celle du disque de départ.
- 8) Quelles sont les dimensions de cette nouvelle figure ? Longueur de l'ensemble des arcs de cercle :

Largeur de la figure :

9) Coche la case « dédoublement ». D'après toi, que représente cette figure ? D'où provient-elle ?

10) Quelles sont les dimensions de cette nouvelle figure ? Longueur de l'ensemble des arcs de cercle :

Largeur de la figure :